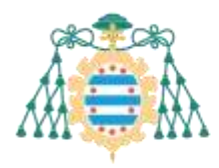

# <span id="page-0-0"></span>SIES – Trabajos fin de estudios – Manual del docente

## Contenido

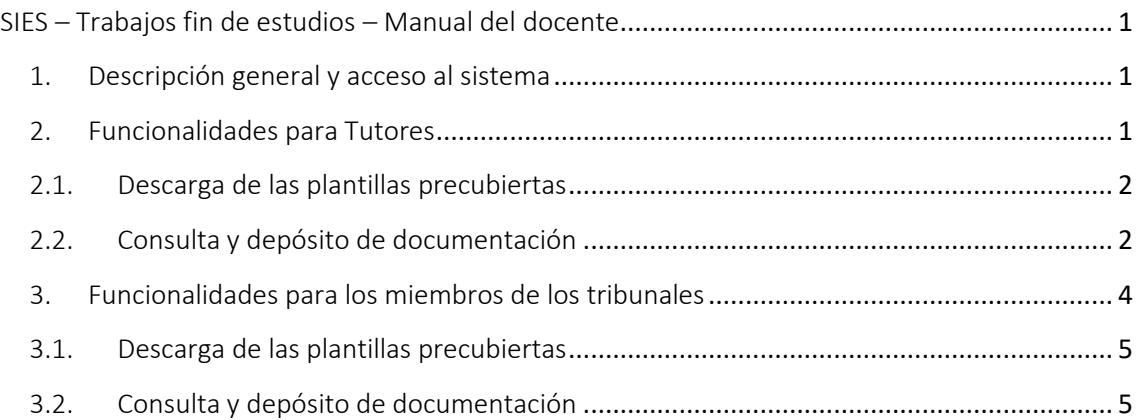

## <span id="page-0-1"></span>1. Descripción general y acceso al sistema

Los tutores y los miembros de los tribunales deben acceder a los Servicios Académicos de SIES disponibles en la Intranet para poder gestionar los trabajos fin de estudios que sean de aplicación.

Estos servicios permiten consultar la documentación de los trabajos, así como descargar las plantillas precubiertas que son necesarias en el proceso de lectura de un trabajo fin de estudios (informe del tutor, informe del tribunal y acta del tribunal).

Dentro de la Intranet de la Universidad de Oviedo, acceder a "SERVICIOS ACADÉMICOS SIES".

- Para los trabajos tutelados, acceder a la sección *Docencia >> Trabajos Fin de Estudios.*
- Para los Tribunales de evaluación, acceder a la sección *Docencia >> Tribunales de Evaluación*.

## <span id="page-0-2"></span>2. Funcionalidades para Tutores

Una vez que estamos en los Servicios Académicos de SIES, el tutor podrá consultar el listado de trabajos fin de estudios en los que figura como tutor o cotutor. Para ello, debe acceder a la sección *Docencia >> Trabajos Fin de Estudios*. Los trabajos están agrupados por titulación. En esa sección aparecerá un listado de los trabajos. Cada uno de ellos dispone de una opción "Más información" en la parte derecha. Al pulsar esa opción, accederemos a la pantalla donde

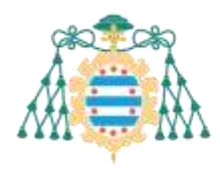

podremos consultar todos los detalles del trabajo cargados en el sistema: autores, composición del tribunal, fecha de la defensa, documentación, etc.

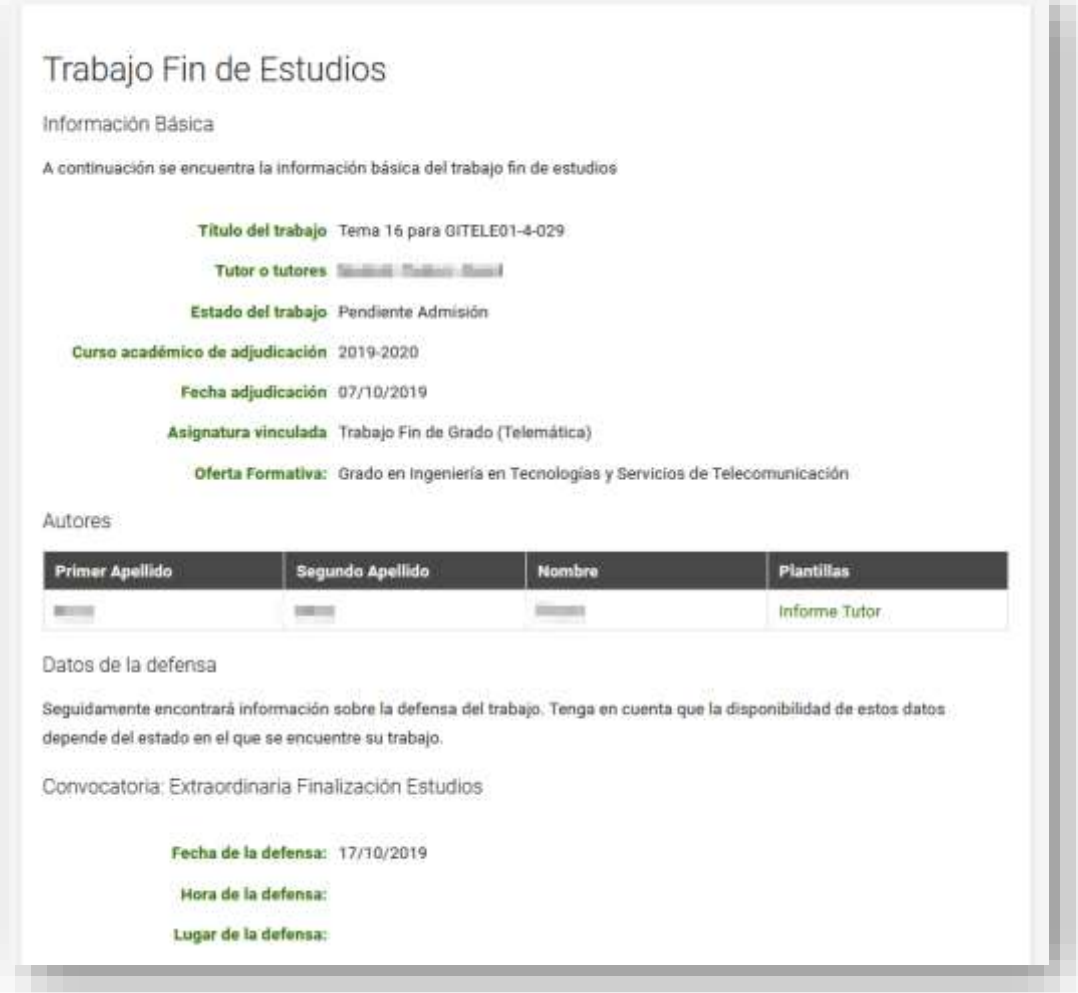

#### 2.1. Descarga de las plantillas precubiertas

<span id="page-1-0"></span>En la misma pantalla, desde la sección "Autores" nos podremos también descargar la plantilla del informe del tutor.

#### 2.2. Consulta y depósito de documentación

<span id="page-1-1"></span>También podremos consultar toda la documentación que haya depositado el o la estudiante, como puede ser la memoria del trabajo o los anexos que se hayan subido al sistema.

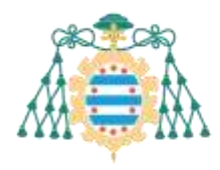

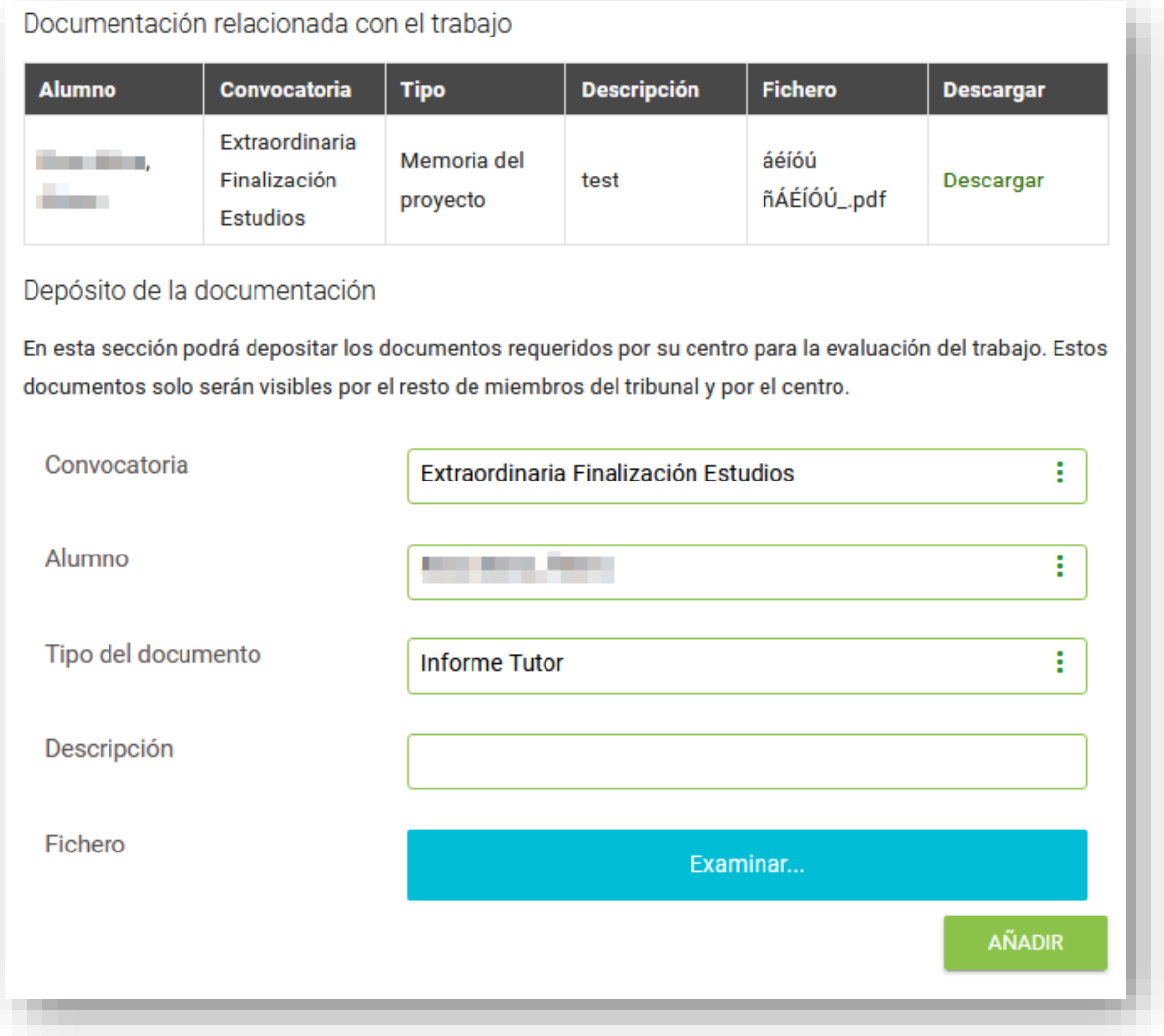

Si el trabajo está en estado "PENDIENTE DE ADMISIÓN" también podremos adjuntar nuestros propios documentos. Para ello seleccionamos el autor $1$  del trabajo al que se asociará la documentación, el tipo de documento, que podrá ser "Informe del Tutor" u "Otros". Debemos también cumplimentar la casilla "Descripción" (campo obligatorio; en caso contrario, no se podrá adjuntar el documento), por ejemplo, indicando "Informe Tutor". Después, seleccionamos el fichero: en primer lugar, utilizando el botón "Examinar"; en segundo lugar, pulsamos "Añadir".

Podremos añadir todos los documentos que queramos. Una vez los hayamos añadido, es necesario confirmar la carga de documentos mediante el botón "**Incorporar al expediente del alumno**".

<sup>1</sup> Recuérdese que un mismo trabajo puede haber sido realizado por varios estudiantes

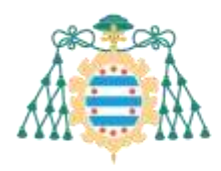

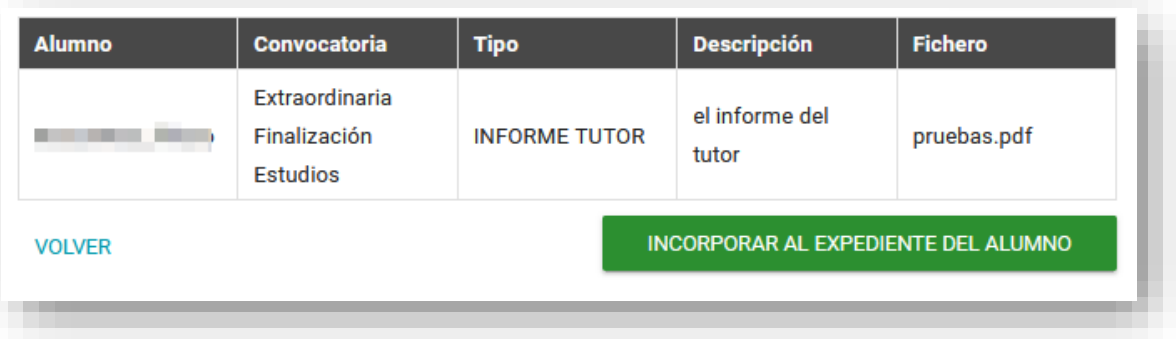

Al pulsar este botón los documentos se asociarán al trabajo y en el caso de que el tipo de documento sea el informe del tutor, se enviará un correo electrónico a los miembros de tribunal para indicar que ya tienen disponible el informe para su consulta.

## <span id="page-3-0"></span>3. Funcionalidades para los miembros de los tribunales

Una vez que estamos en los Servicios Académicos de SIES, los miembros de los tribunales pueden acceder a los trabajos que deben evaluar desde la sección *Docencia >> Tribunales de Evaluación*.

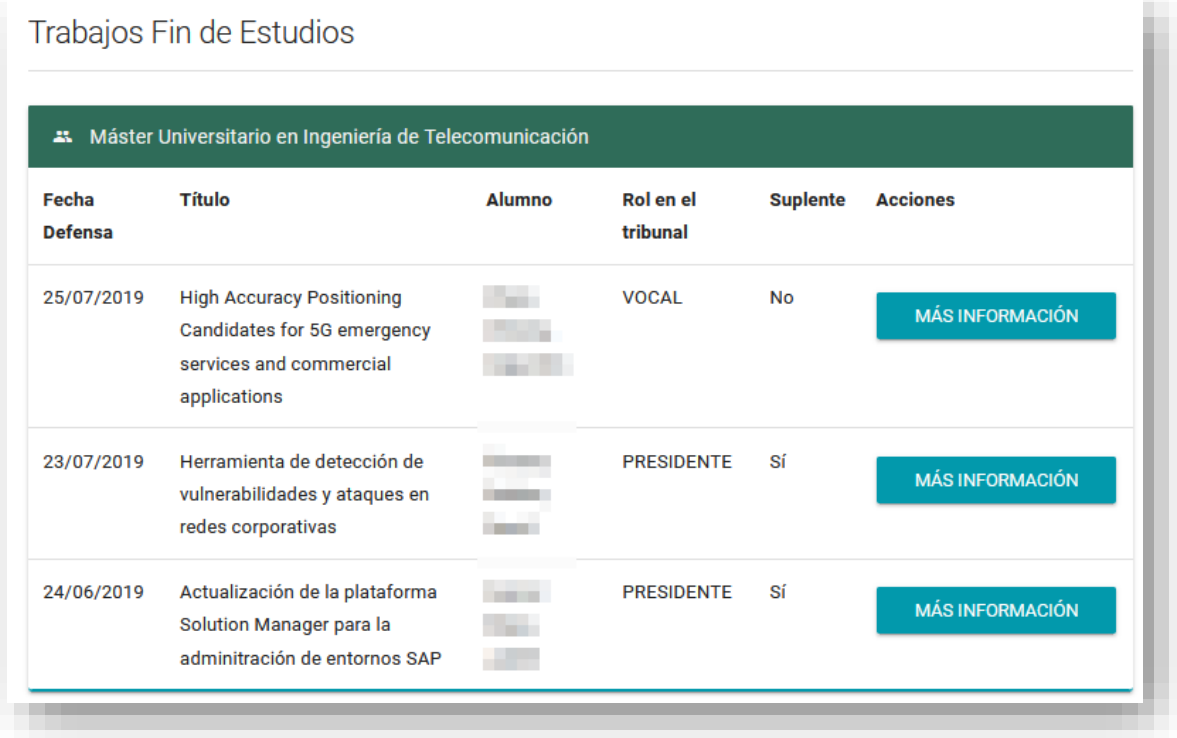

Pulsando el enlace "Más información" se podrán consultar los detalles del trabajo y acceder a la documentación depositada en el sistema: memoria, anexos e informe del tutor. También se podrán descargar las plantillas precubiertas (el informe del tribunal y el acta individual).

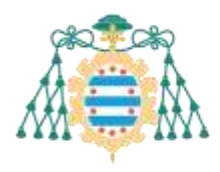

## <span id="page-4-0"></span>3.1. Descarga de las plantillas precubiertas

En la pantalla que contiene los detalles del trabajo que debe ser evaluado, existe una sección "Autores" desde la que nos podremos descargar la plantilla del informe del tribunal y el acta individual correspondiente.

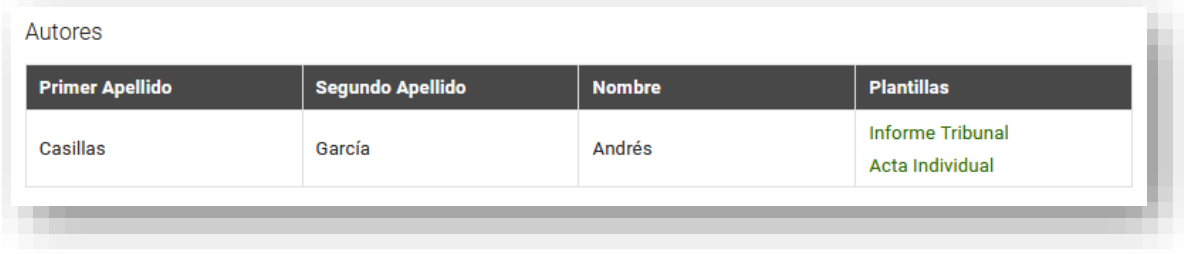

## 3.2. Consulta y depósito de documentación

<span id="page-4-1"></span>En la misma pantalla, también podremos consultar toda la documentación que hayan depositado el alumno y el tutor.

Si el trabajo está en estado "ADMITIDO" también podremos adjuntar la documentación que sea necesaria, en nuestro rol de miembros del tribunal.

Para ello, debemos seleccionar el autor<sup>2</sup> del trabajo al que se asociará la documentación, el tipo de documento, que podrá ser "Informe del Tribunal", "Acta Individual" u "Otros" Para ello, debemos seleccionar el autor del trabajo al que se asociará la documentación, el tipo de documento, que podrá ser "Informe del Tribunal", "Acta Individual" u "Otros". Debemos también cumplimentar la casilla "Descripción" (campo obligatorio; en caso contrario, no se podrá adjuntar el documento), por ejemplo, indicando "Acta" o "Informe Tribunal". Después, subimos el fichero: en primer lugar, utilizando el botón "Examinar" para seleccionar dicho fichero; en segundo lugar, pulsamos "Añadir".

<sup>2</sup> Un trabajo puede tener más de un autor

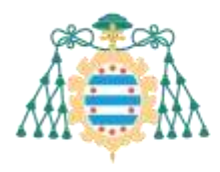

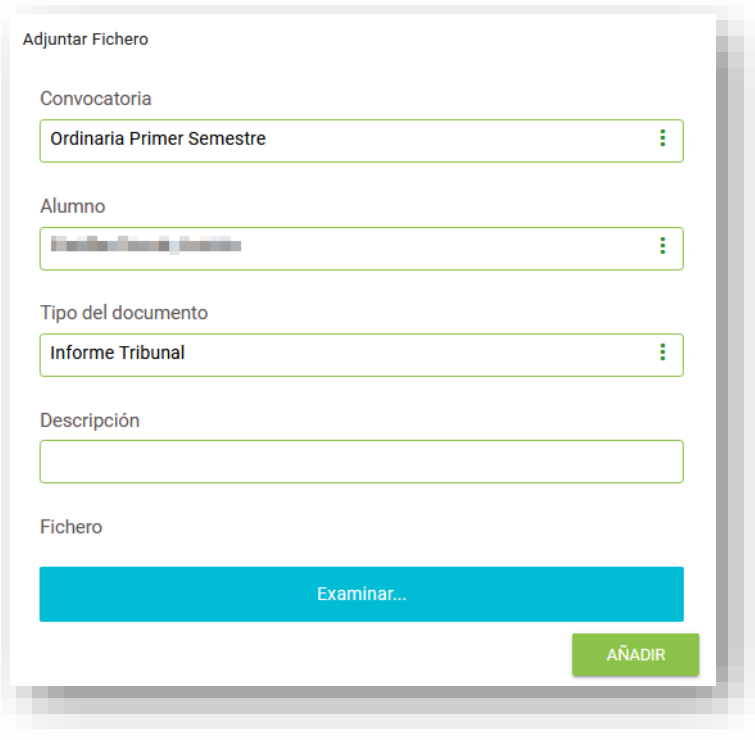

Podremos añadir todos los documentos que queramos.

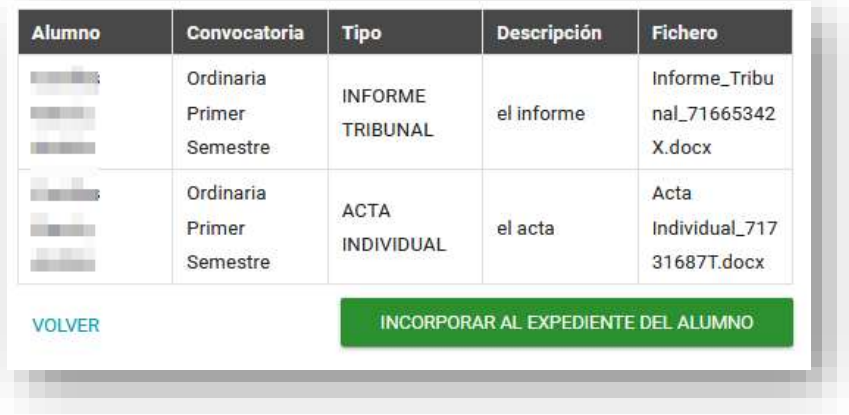

**IMPORTANTE**: Una vez que los hayamos finalizado la subida de documentos, debemos pulsar el botón "**Incorporar al expediente del alumno**" para que los ficheros se guarden en el sistema de forma definitiva.